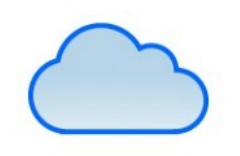

[click edu>>

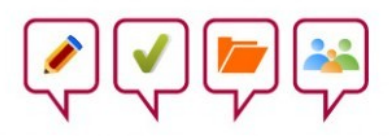

# ClickEdu Manual básico de uso

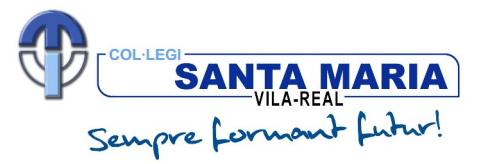

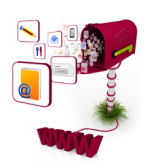

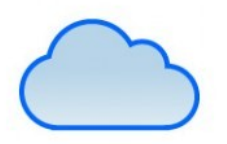

[clickedu»

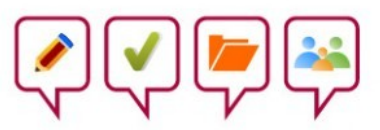

#### **índice**

**1. ¿Qué és ClickEdu? 2. Iniciar sesión en ClickEdu 3. Pantalla de inicio 4. Datos personales:** *Mi ficha* **5. Calendario 6. Gestiones: mensajes y sugerencias 7. ClickEdu en app**

### 1. ¿**Qué es ClickEdu?**

Clickedu es una plataforma *cloud.* En primer lugar, es una herramienta informática que permite realizar ciertas tareas de una forma más fácil y rápida. En nuestro caso, aquellas relacionadas con el centro educativo donde estudian nuestros hijos e hijas. A diferencia de otros programas informáticos, el ClickEdu no necesita instalación. Para acceder, basta con acceder a internet desde cualquier terminal, ya sea móvil, *tablet* u ordenador.

## 2. **Iniciar sesión en ClickEdu**

Para iniciar la sesión, primero escribiremos en un navegador (Explorer, Chrome, Firefox, etc.) esta dirección:

#### **santamaria.clickedu.eu**

Nos aparecerá esta pantalla e introduciremos el **usuario** y **contraseña** que nos ha facilitado el **tutor** y **Secretaría**.

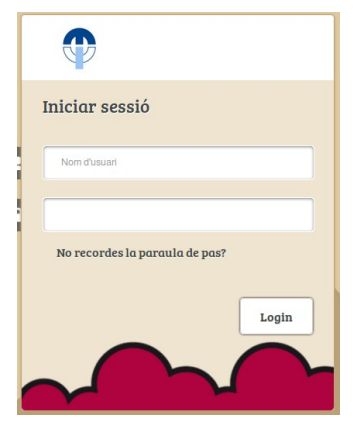

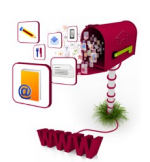

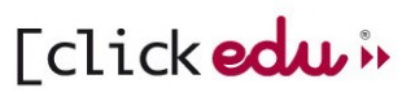

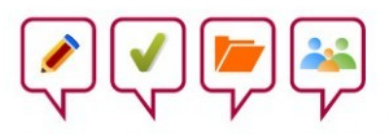

#### 3. **Pantalla de inicio**

Una vez hemos entrado, nos encontramos con una pantalla de inicio como esta. En la **parte superior**, vemos el logo del colegio, la imagen del alumno y el nombre. Si tenemos 2 hijos en el centro, podemos cambiar de hijo. Además, también encontramos 8 menús. En la **parte central**, hay una serie de iconos que nos llevan a pantallas diferentes con diversos contenidos. Los mismos que ven nuestros hijos.

En el **lateral izquierdo**, encontramos el menú principal. En el lateral izquierdo, calendario, noticias y álbumes de imágenes.

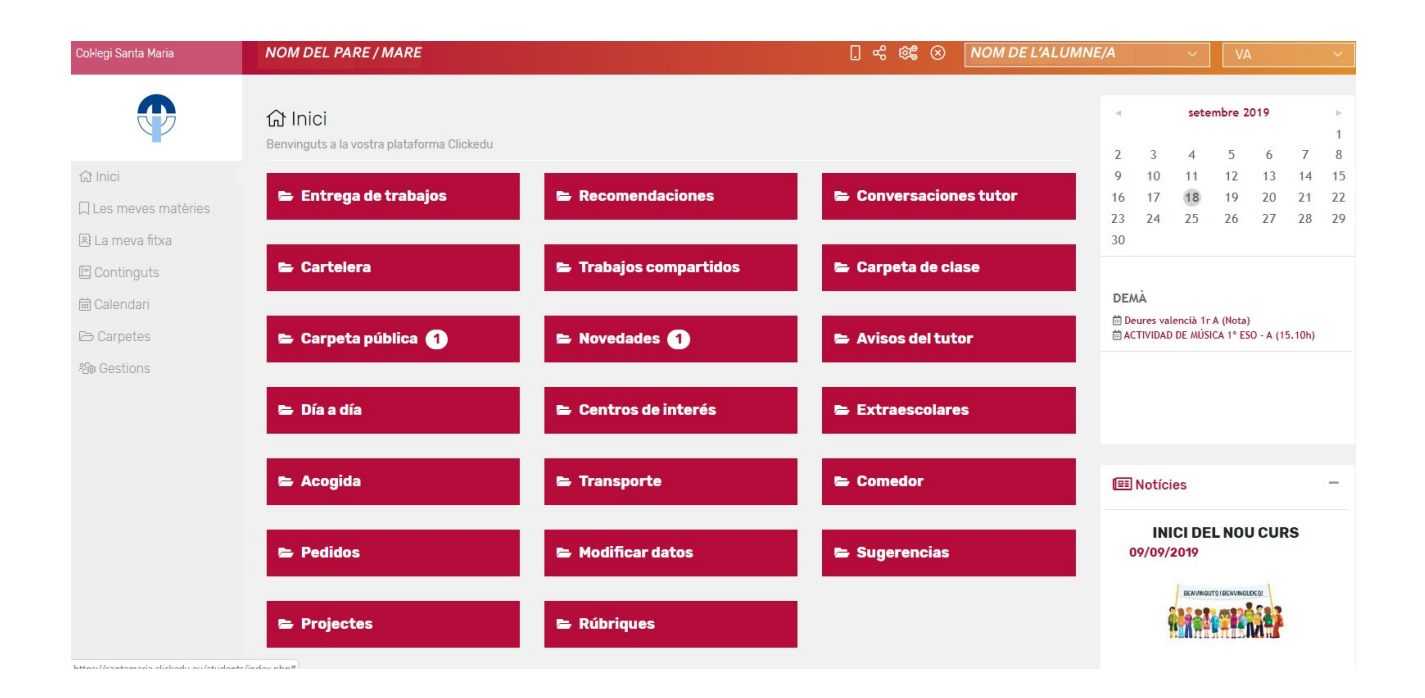

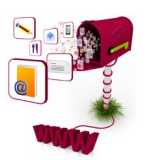

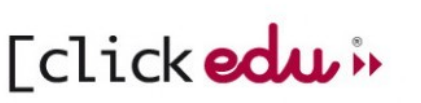

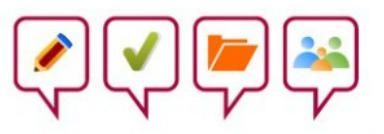

### 4. **Datos personales:** *Mi ficha*

En el menú izquierdo, encontramos el apartado *Mi ficha*. Contiene 4 secciones muy interesantes:

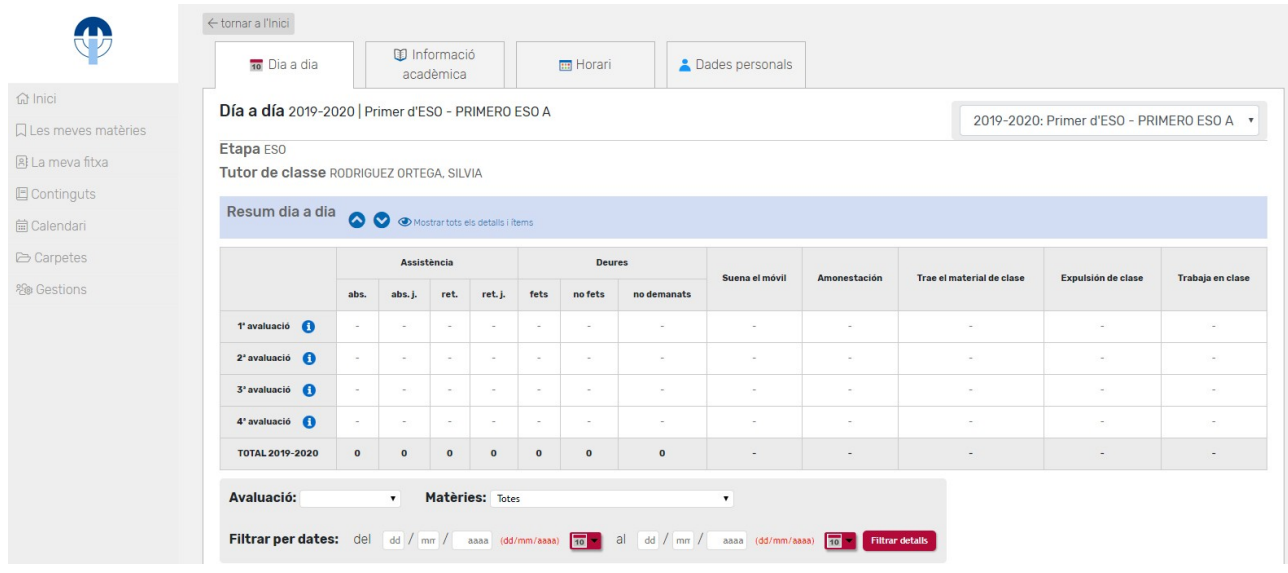

**1. Día a día**: listado de exámenes y otras notas que se tienen en cuenta a la hora de evaluar y un breve resumen de las incidencias. Diarias.

**2. Información académica**: listado detallado por día y hora de las faltas de asistencia, retrasos, deberes realizados o no realizados.

**3. Horario**: se puede consultar el horario del alumno.

**4. Datos personales**: los datos personales y familiares se pueden consultar e incluso modificar en caso de un nuevo teléfono o dirección. Desde aquí también cambiar la contraseña de Clickedu. Cualquier cambio tarda 48 horas en ser aceptado por el administrador.

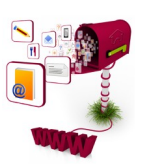

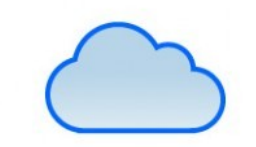

Eclick edu »

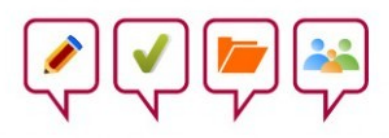

### 5. **Calendario**

En el menú lateral izquierdo, encontramos también el apartado *Calendario*, una herramienta muy útil para aquellas familias que necesitan conocer las tareas del alumno. El profesorado anota aquí los deberes cada día, los trabajos y exámenes a realizar.

Disponemos de 4 posibles vistas: hoy, diaria, semanal y mensual. En cada recuadro se listan los trabajos, deberes, actividades y otros asuntos de interés para alumnos y familias.

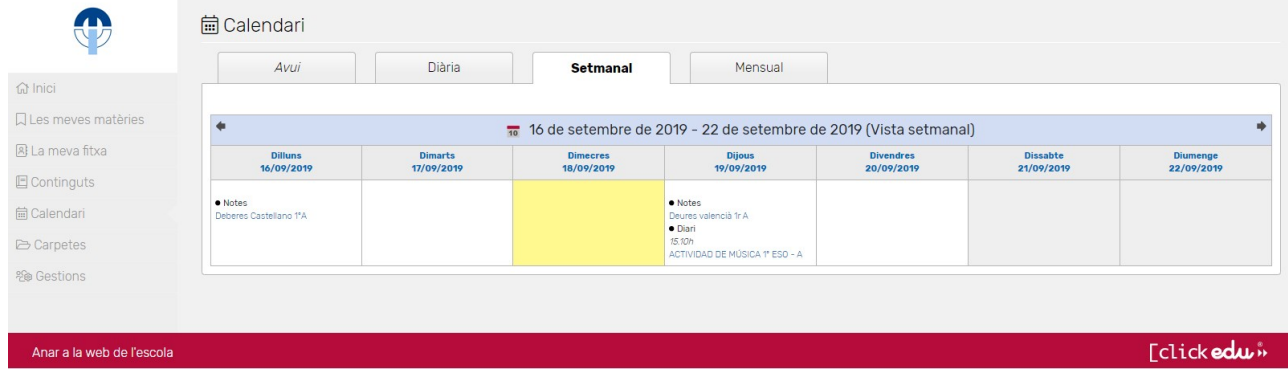

También encontramos una vista en miniatura en la pantalla de inicio. Debajo se destacan los eventos programados para los dos siguientes días lectivos.

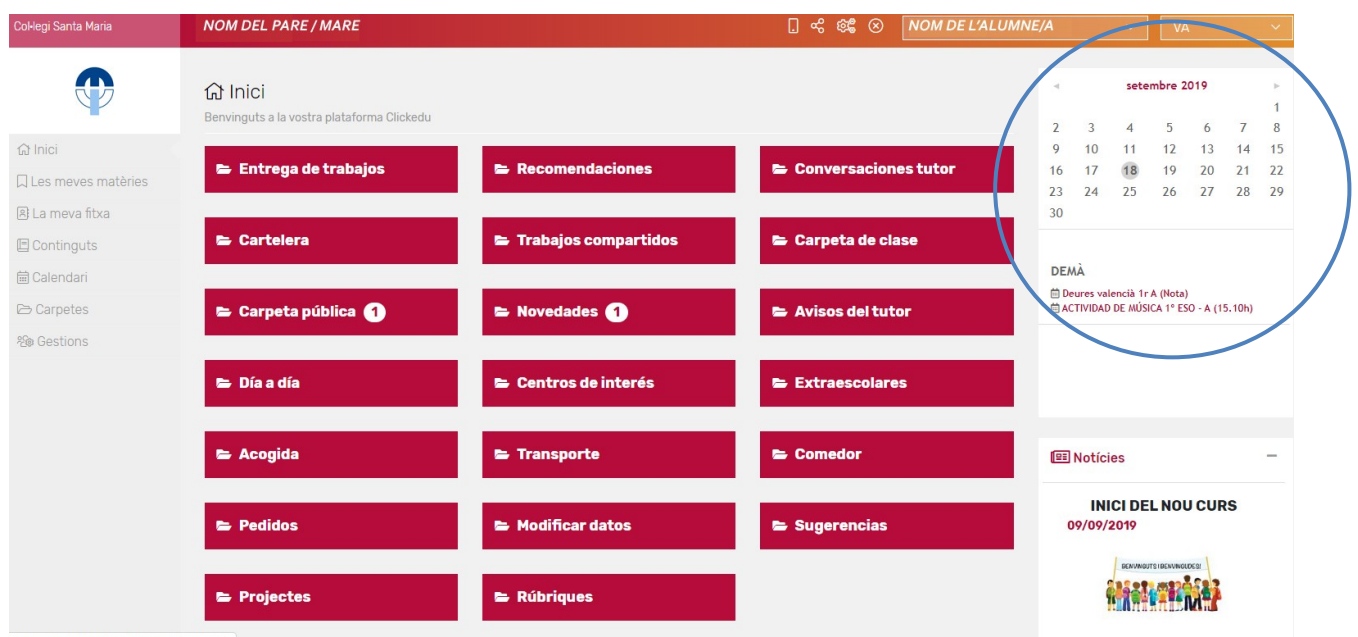

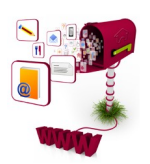

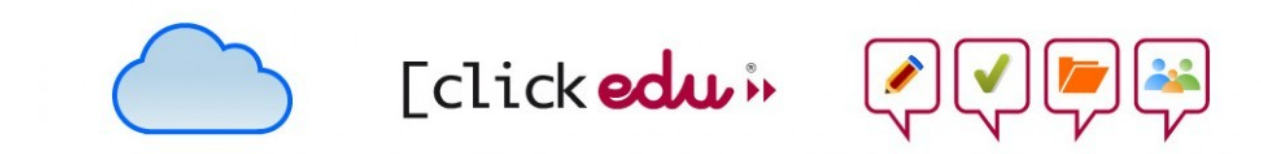

### 6. **Gestiones: mensajes y sugerencias**

En el menú lateral izquierdo, encontramos también el apartado *Gestiones.*

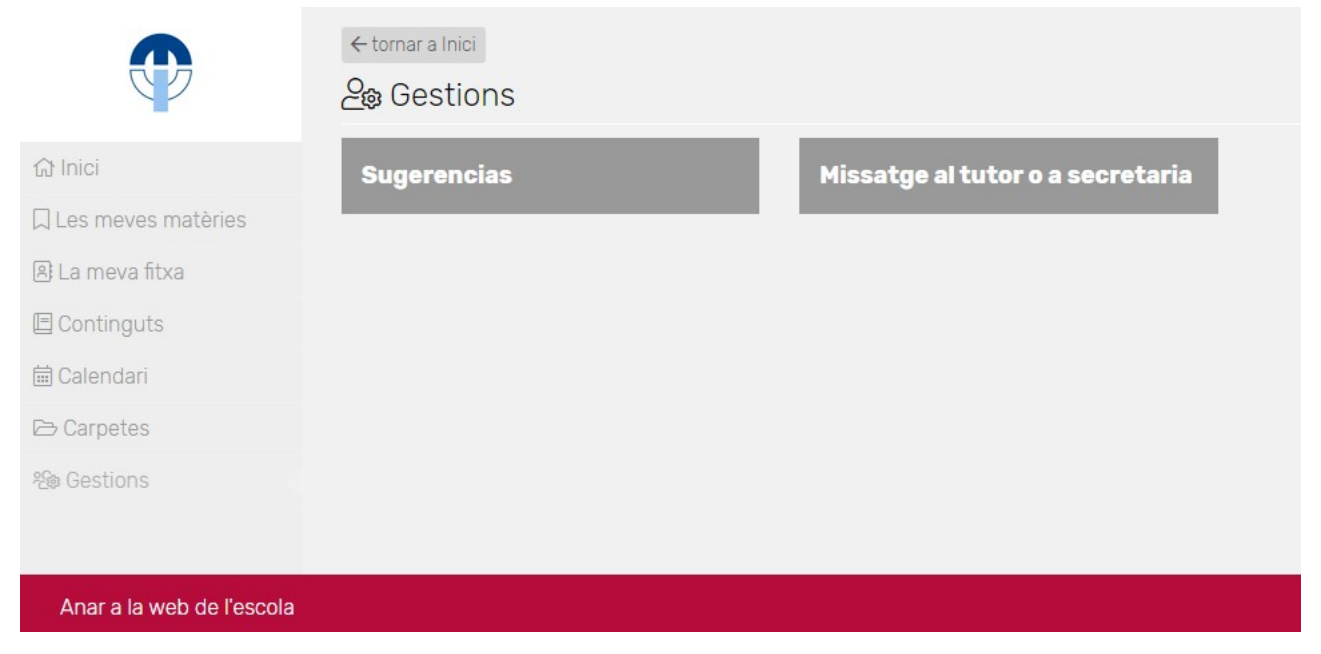

Desde aquí, podemos escribir mensajes al **tutor, a Secretaría** o bien a **ambos**. Este apartado en muy útil para comunicar incidencias menores, justificar ausencias o retrasos o concertar cita con el tutor/a.

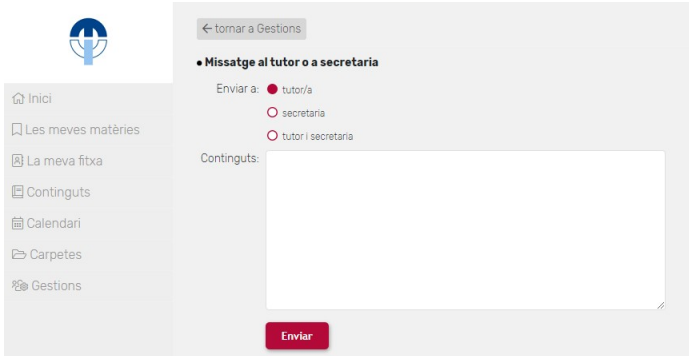

También encontramos el apartado *Sugerencias*. Desde la Dirección del Colegio Santa María, os animamos a hacernos llegar vuestras sugerencias, quejas y felicitaciones sobre los servicios de comedor o transporte, actividades complementarias y extraescolares o cualquier otro asunto que merezca vuestra atención. Aunque todo se intenta hacer correctamente, pensamos que siempre se puede mejorar.

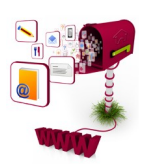

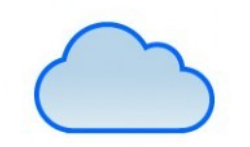

[clickedu»

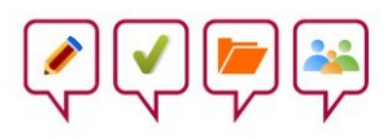

## 7. **ClickEdu en app**

Existe la posibilidad de instalar la app ClickEdu en el móvil o tablet. Para ello, la descargamos del Play Store  $\rightarrow$  o del Apple Store  $\bigcirc$ .

Cuando la inicialices, te pedirá **URL** (santamaria.clickedu.eu). El **usuario** y la **contraseña** son los mismos que usamos en la web. Como **Alias** puedes poner tu nombre.

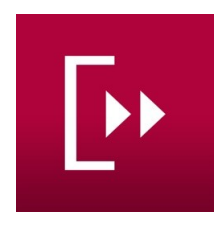

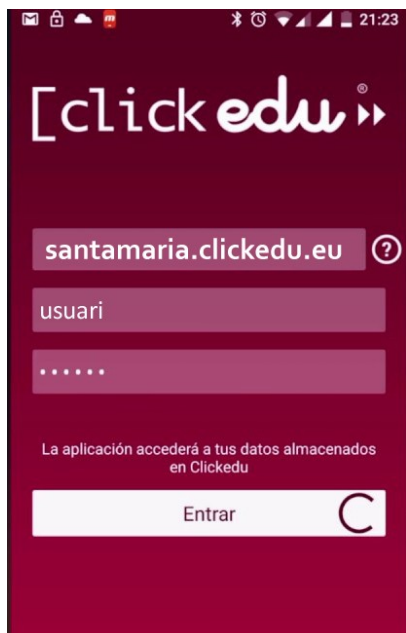

Si bien la aplicación contiene muchas menos información que en la versión web, es muy cómoda para consultar la información básica como el calendario, las incidencias del día a día o justificar las ausencias. Además, solo tendrás que introducir tu usuario y contraseña la primera vez.

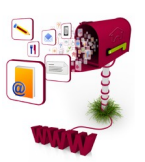

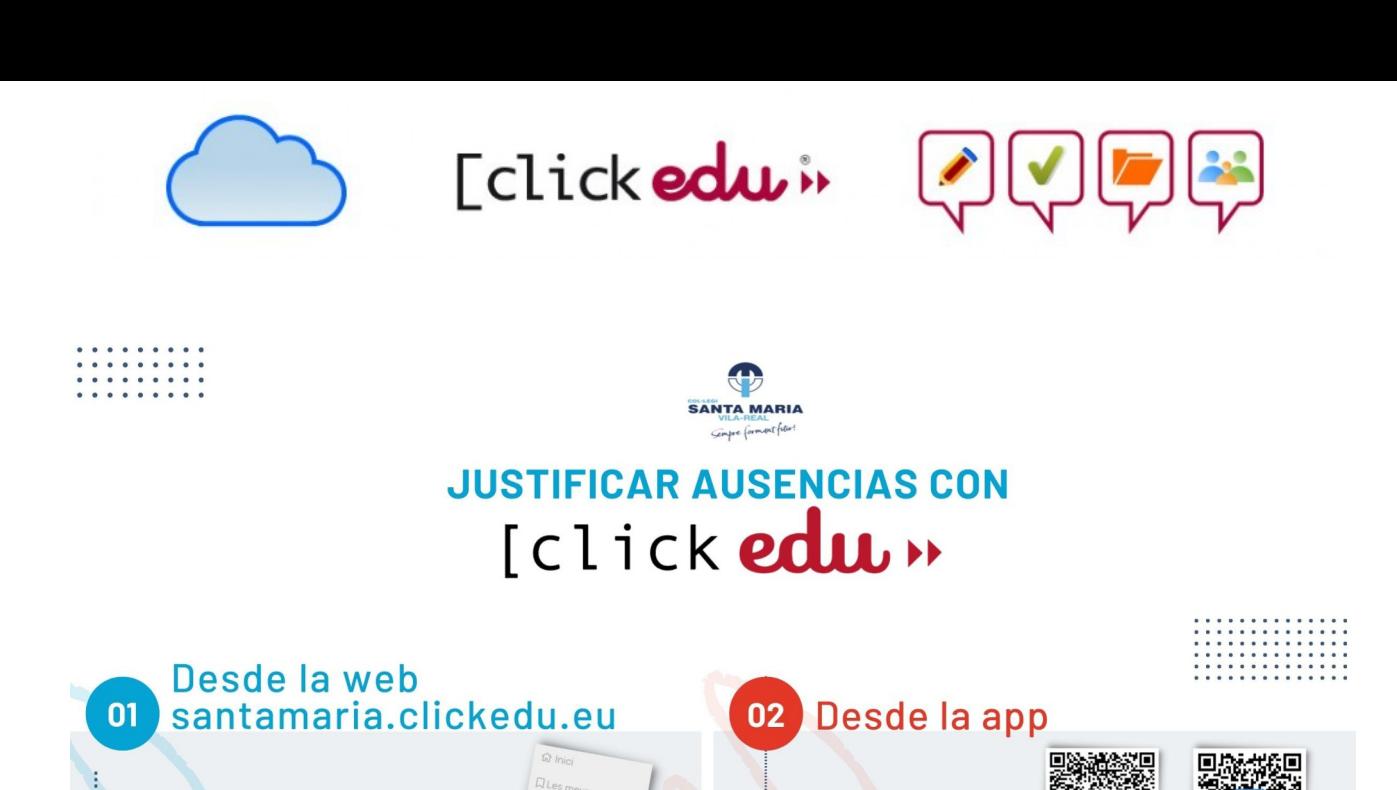

En la pantalla principal, selecciona

En la parte superior, selecciona el

signo +. Rellena todos los campos.

Pulsa Enviar. El aviso llegará al centro

el apartado Gestiones.

enseguida.

 $\frac{3}{4}$ 

m

 $\mathbb{Z}$ 

盖

**TK**  $\alpha$ 

**B** La meva fitxa Contingut:

Missatge al tutor o a secretaria

En la pantalla principal, selecciona

Selecciona la casilla Mensaje al tutor o a

el apartado Gestiones.

Secretaría. 20 Gestions

y rellena con el motivo. Pulsa Enviar.

j

 $\vert$  :

Marca las casillas Tutor y Secretaría

El aviso llegará al centro enseguida.

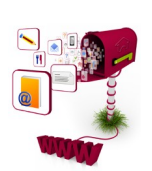